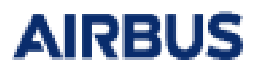

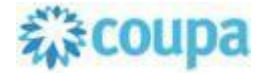

# **A Supplier's Guide to Coupa Sourcing**

#### Welcome to Coupa Sourcing!

This guide describes how to access a sourcing event hosted on Coupa and how to submit the information requested by the Buyer.

The fields and settings may differ between events depending on the scope. If something is not clear, please use the Messaging centre at the bottom left on the platform to post a question to the Event team.

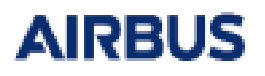

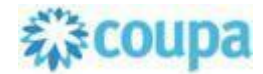

# Login with password

The Buyer may request you to log into Coupa. Your invitation mail will then contain a link to set a password of your own choice. Click the link and follow the instructions.

You will be taken to the Coupa supplier login page where you enter your user name (given in the invitation mail) and your new password. Should you forget the password, click the **Forgot username of password?** link in the login page to get a reset link.

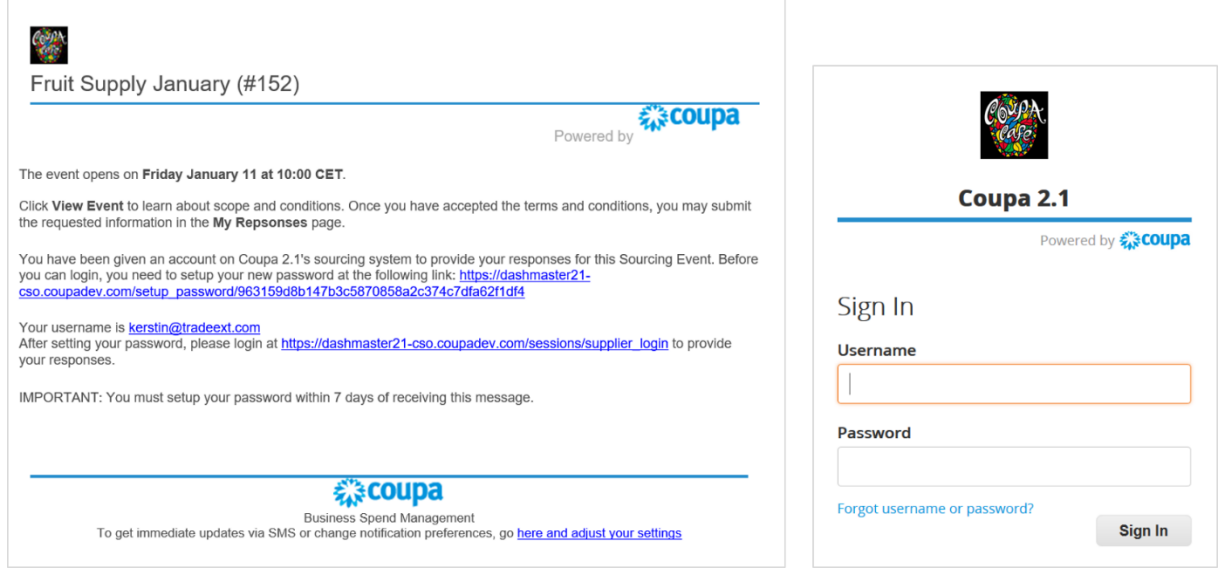

The landing page shows a list of all the events that you are invited to with the most recent notifications from the Buyer teams at the top. Use the search functions at the top of the table to find the event you are looking for. At the top right of the page, you can edit your password.

Click the event number of an event to open it.

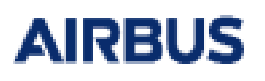

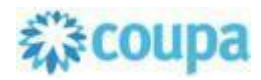

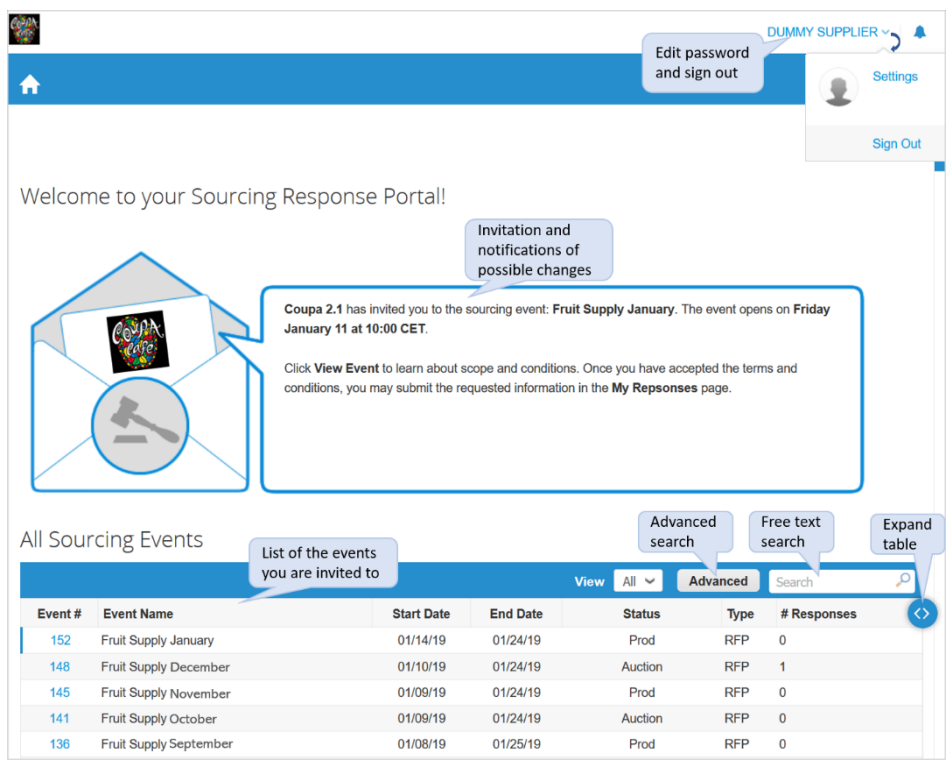

# Invitation and access to the event

You will receive an invitation to the sourcing event through an email from Coupa Sourcing.

Click **View Event** in the email to access the event. Access using login credentials is described in a later section.

If the event has not yet started you will be taken to a page with a countdown timer indicating the time to opening. You will not get any notification when the event opens.

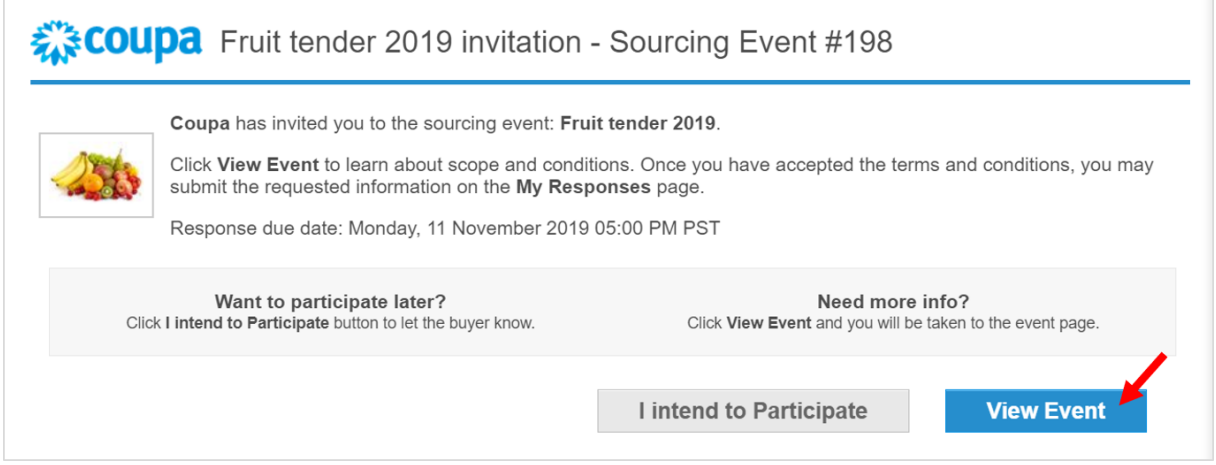

# Event Information

When the event is open, clicking **View Event** in the invitation mail will bring you to the **Event Info** page in the event. Bookmark the page and/or save the invitation email so you can get back to the event for updates if needed.

# AIRBUS

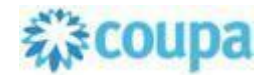

The setup may differ between events and Buying companies, so all sections and fields described below may not be shown in all events.

The countdown timer at the top right shows the time to closing, or to the opening of an auction step, if the event setup is an RFx – auction.

If you have not indicated your intent to participate, you have a new chance here to let the Buyer know you are interested. A green receipt will be shown at the top of the page to confirm successful submission.

You have to accept all **Terms and Conditions** to gain access to the event details. If you are not able to accept one or more of the conditions, click 'No' and give a brief explanation in the mandatory comment field to help the Buyer understand your choice. Click **Send to Event Owner** to submit. Should you change your mind, you may change your 'No' into a 'Yes' and re-submit. **Note** that acceptance is binding, i.e. it is not possible to change a 'Yes' into a 'No' once it is submitted.

The conditions for the event are listed in the **Event Information & Bidding Rules** section. Additional information about the process and scope may be provided for download in the **Buyer Attachments** section. Read all information carefully.

The **Timeline** shows the start of each of the phases with the duration of the phase displayed underneath.

Only once you have submitted your acceptance of all **Terms and Conditions**, the **Enter Response** button at the bottom of the page becomes available to you. Click it to get to the **My Reponses** page where you find the event details.

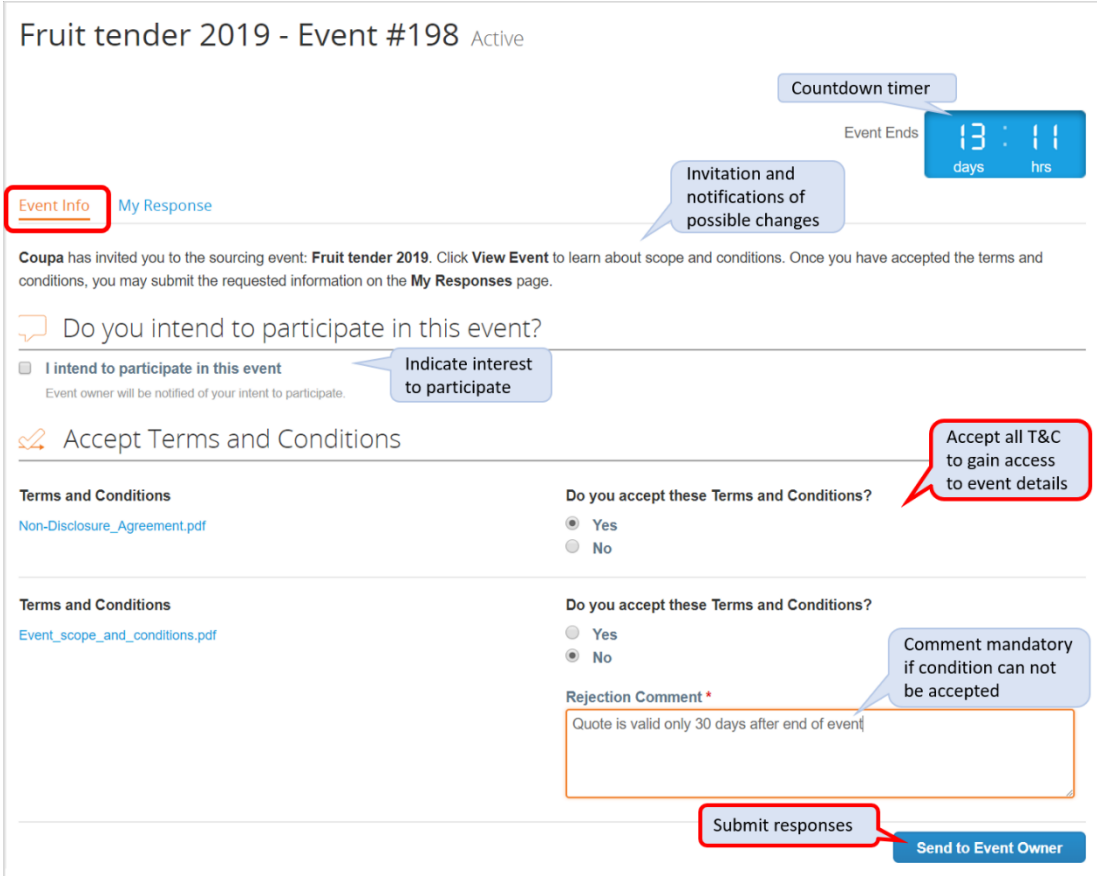

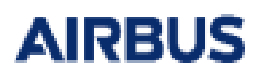

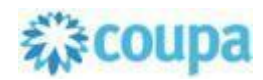

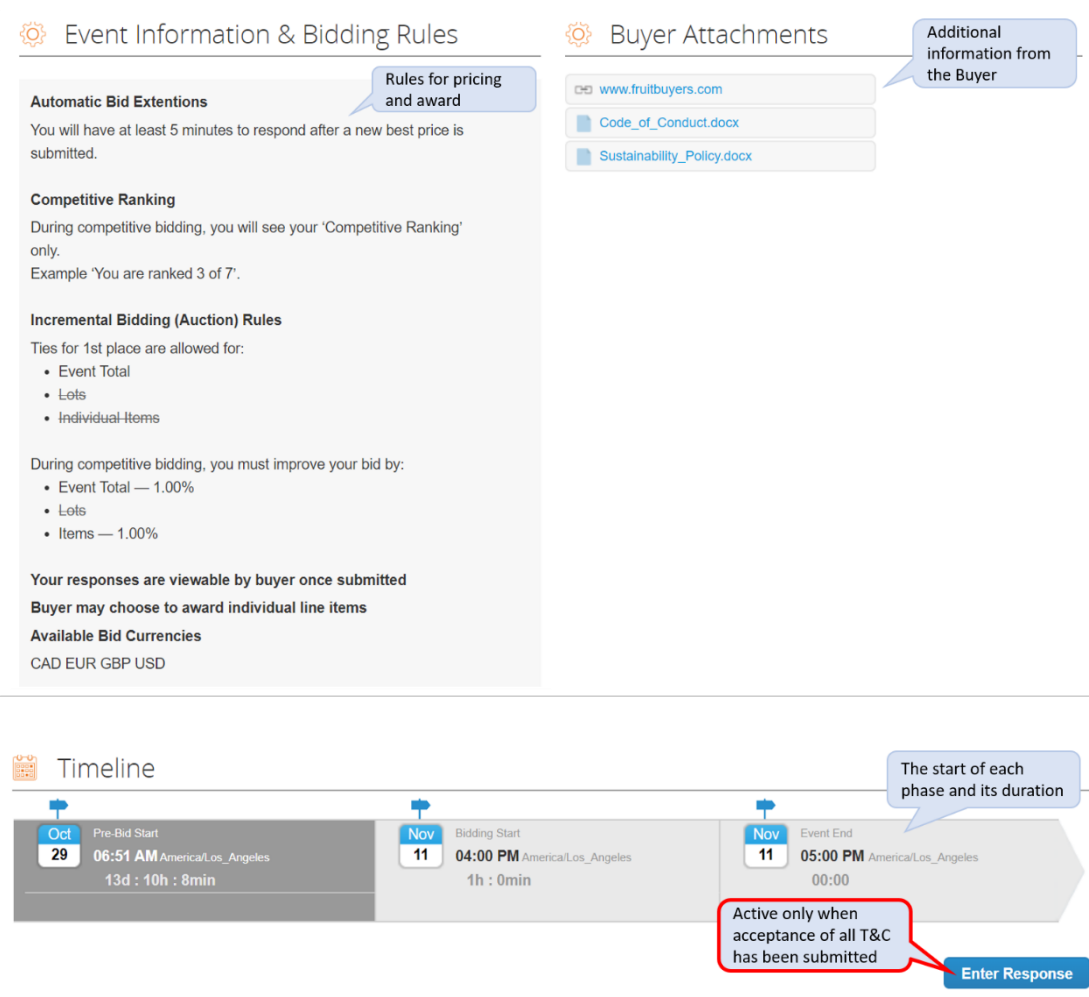

# Responses

Click **Enter Responses** at the bottom of the Event Info page to open the **My Responses** page where you submit the requested information. You can hide sections by clicking the arrows in the right margin. All mandatory information is marked by a red asterisk. If you have forgotten to complete some of the mandatory parts, your submission will not be accepted and you will receive an error message at the top of the page.

#### Attachments

The Buyer may provide you with further information about the items in attached files.

You may also be requested to respond by submission of a file. Click the **File** link in the **Your Response** part to the right and browse for the file. It is submitted once you click it. Should you wish to remove it, put the marker over the attachment and click the red icon  $\Omega$ . If you have several files, you may attach them one by one or as a zip archive.

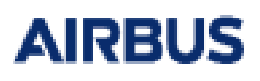

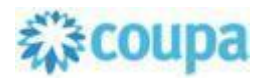

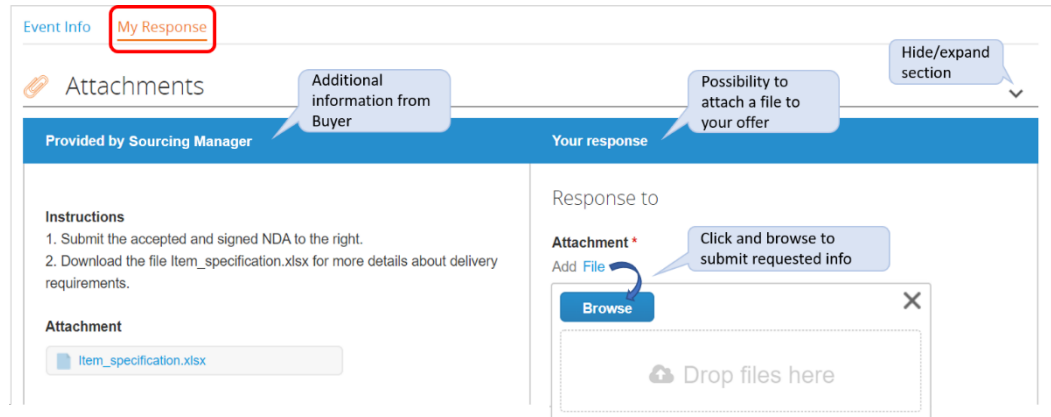

## **Questionnaires**

Questionnaires are sometimes used to collect additional information that the Buyer needs for the award decision. There can be several questionnaires in an event, use the **Hide**/**Expand** arrows in the right margin to facilitate overview. Submit your answers by clicking **Save** at the bottom right of each of the questionnaires.

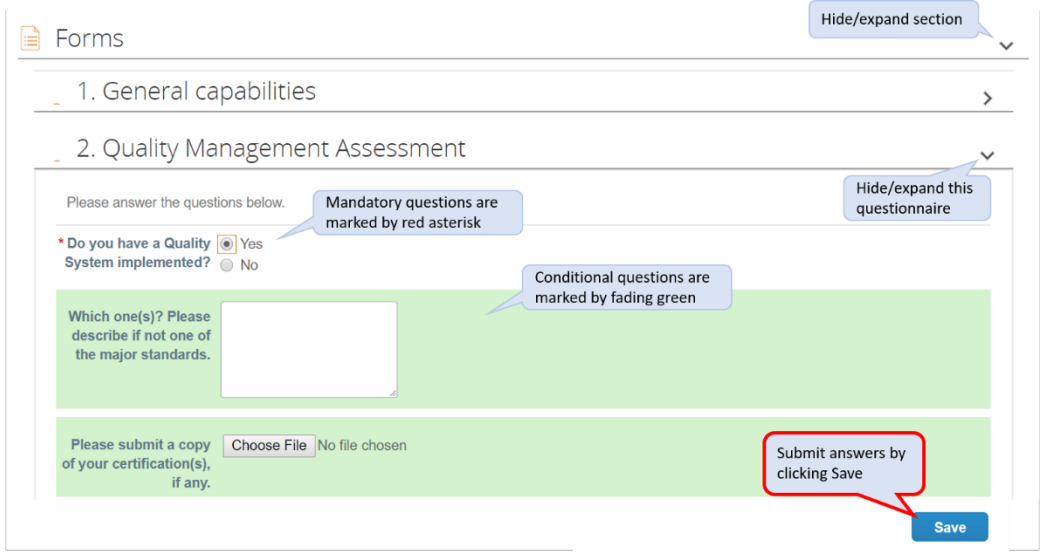

#### Items and Lots

This is the section where you specify and price your offers. Click an item to open it. The requested input may vary depending on what is sourced. There may also be additional item-specific questions from the buyer.

Items in Lots are always awarded together.

Make sure to complete all mandatory information and click **Save Item**.

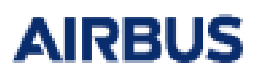

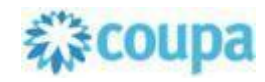

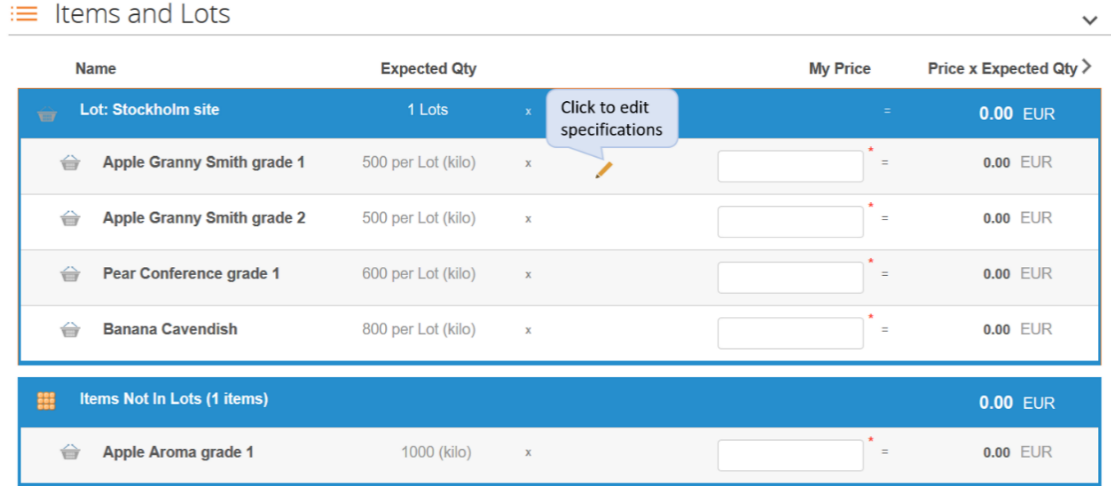

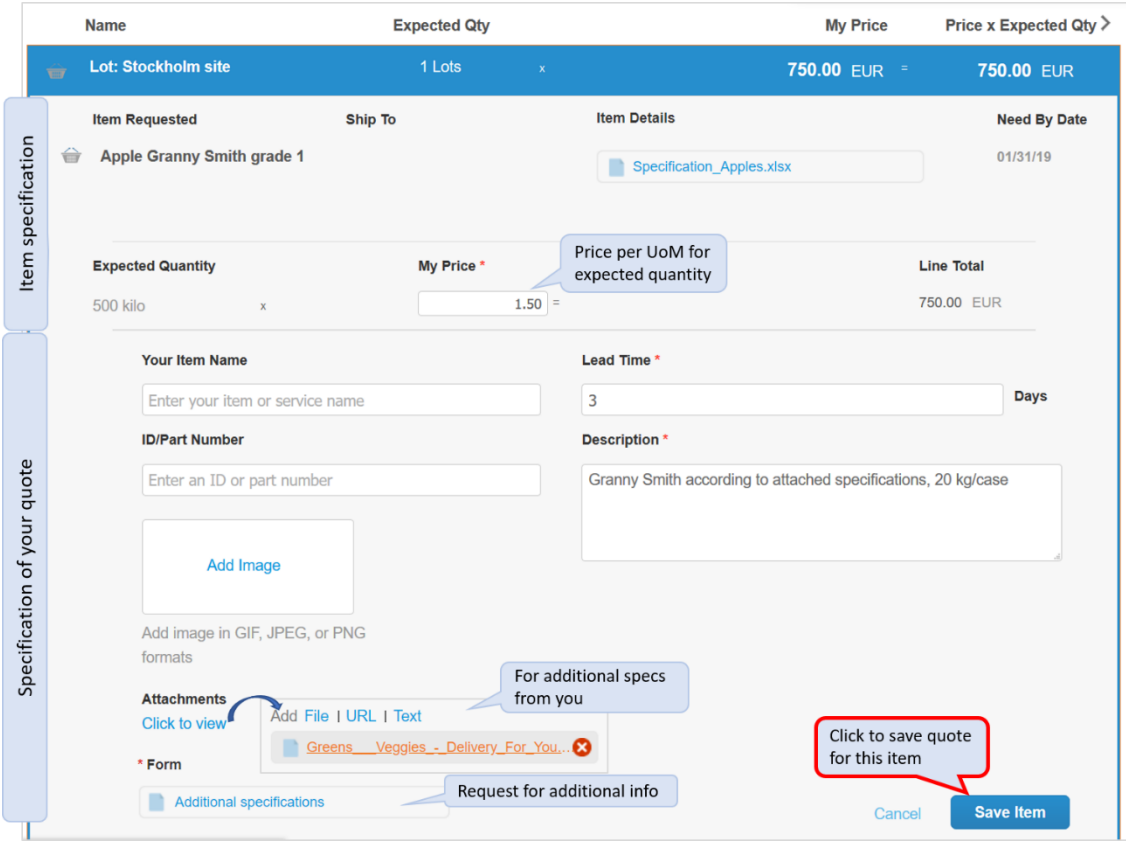

#### Submit responses

When you have completed all requested information in the three sections, click **Submit Response to Buyer** at the bottom of the page. You will get a green receipt of successful submission at the top of the page. During pre-bidding phase (submission of information without feedback), you can update your information as many times as needed. Bidding rules do not apply to pricing in pre-bidding phases.

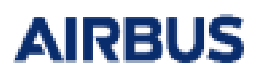

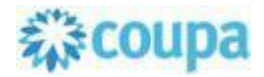

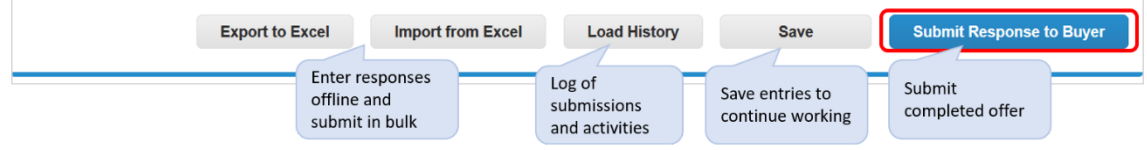

#### Bulk submissions

For multiple items, it might be easier to enter prices and specifications offline in an Excel form and submit the offers in bulk.

Click **Edit response** and **Export to Excel**. Open the file and enter your data. The first tab is for the item pricing, the second one contains the Questionnaires, if any. Mandatory information is marked by a "Y".

Save the file on your computer. Make sure the name is *exactly* the same as that of the original downloaded file. Click **Import from Excel**, browse for the file and click **Start Upload**. You will get a green receipt for the successful upload. Verify that the updates are as intended and click **Submit Response to Buyer**.

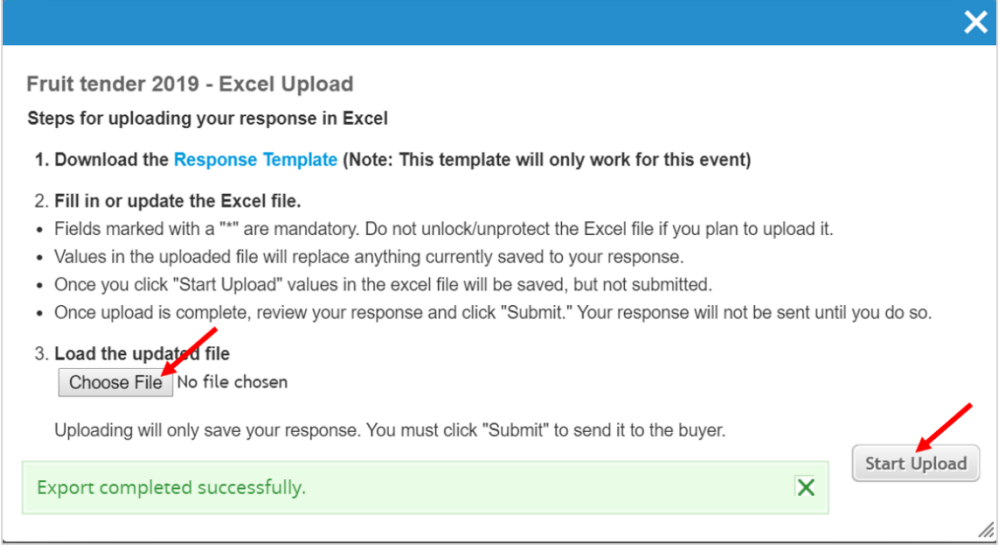

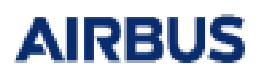

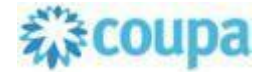

## Competitive bidding – English auction

During competitive bidding of an English auction type you will get feedback on your prices. The **Attachments** and **Forms** sections are still available, although at the bottom of the page, and may be updated as well.

You will see feedback on your pricing expressed as a rank or as a difference to best bid, depending on the Buyer's choice. All items in a lot are ranked together but may be awarded individually if the Buyer has allowed that, see the **Bidding rules** section in the **Event Info** page. Items not included in lots are ranked separately. The total cost is also ranked.

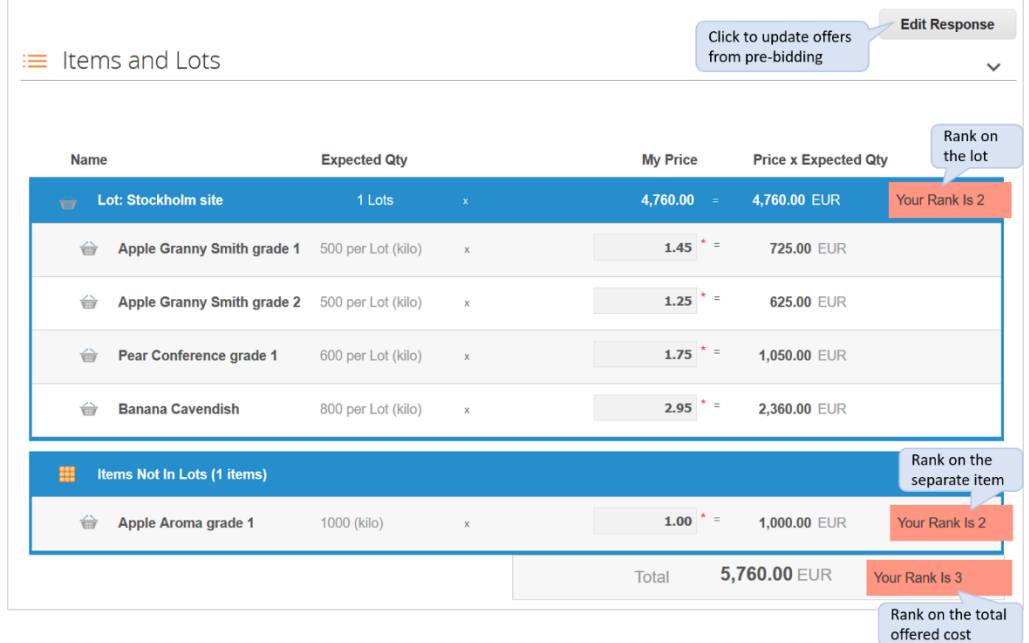

Click **Edit response** to update your offers. Enter the new prices for each of the items and click **Submit**. You will see your new rank once you get the receipt for the submission. Beware the recalculation may take some time.

The items will remain open should you wish to update again. You can update your offers as many times as you wish until the auction closes to improve your position.

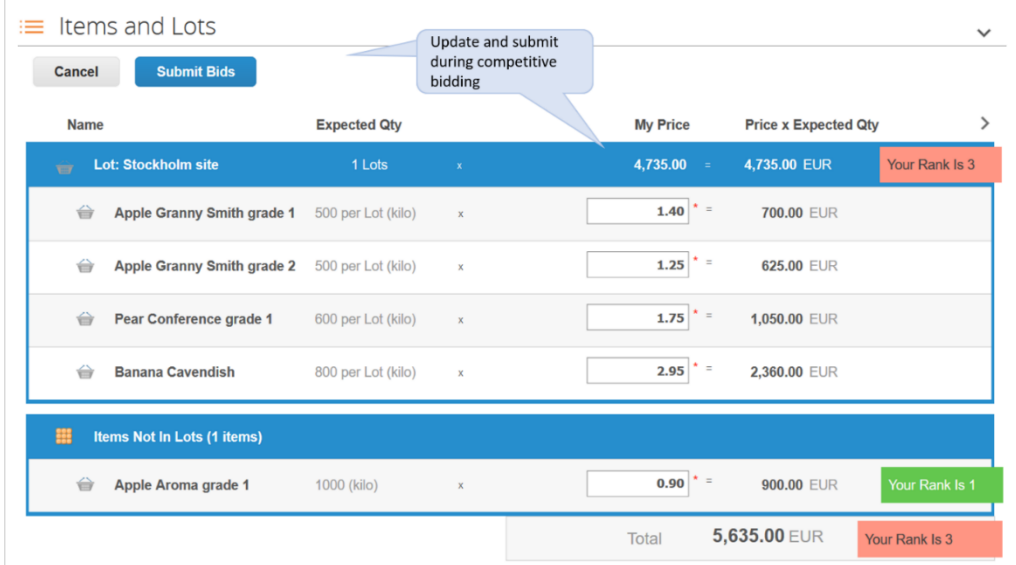

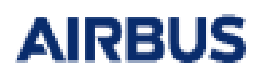

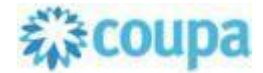

## Competitive bidding – Dutch auction

If the competitive bidding phase is set as a Dutch auction, the **Items and Lots** section will look and behave a bit different from that in an English auction. You may be asked to enter prices before the auction opens, but these prices are replaced by the start prices set by the Buyer for the actual auction.

As soon as the Dutch auction opens, the countdown timer at the top right corner starts ticking. The tick interval is shown in the **Event Information & Bidding Rules** section in the **Event Info** page.

The start prices shown in the **Items and Lots** section will increase with every tick. If you wish to accept the call-out prices, click the **Accept bid** button to the lower right. As soon as you have confirmed your response, the auction ends and you are marked as the winner.

Note that your bid is for the total cost, i.e. all items are awarded together, irrespective of in a lot or not.

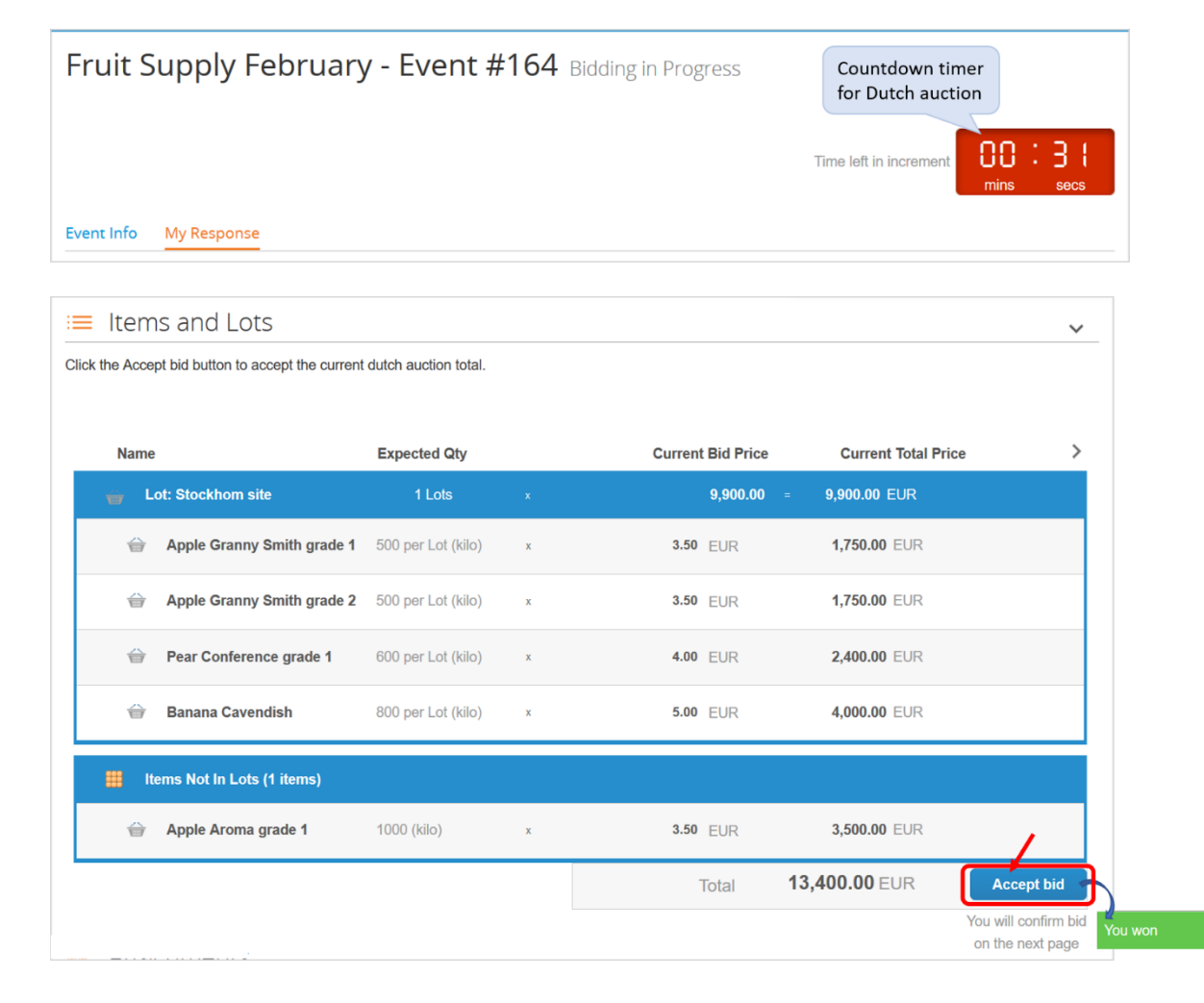

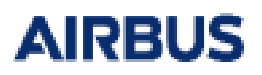

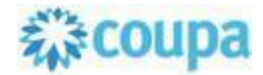

## Activity log

Click **Load History** at the bottom of the **My Responses** page to expand the log where you can see your submissions and other activities.

#### Message centre and language settings

Post all questions regarding the event in the **Messages centre** at the bottom of the event pages. The questions are relayed to the Event Team and you will get an email notification when they have posted the answers for you. The answer is also shown in the Messages centre as are possible updates to the event information.

At the bottom of the page, you can select your preferred **language settings** for the online view and email notifications.

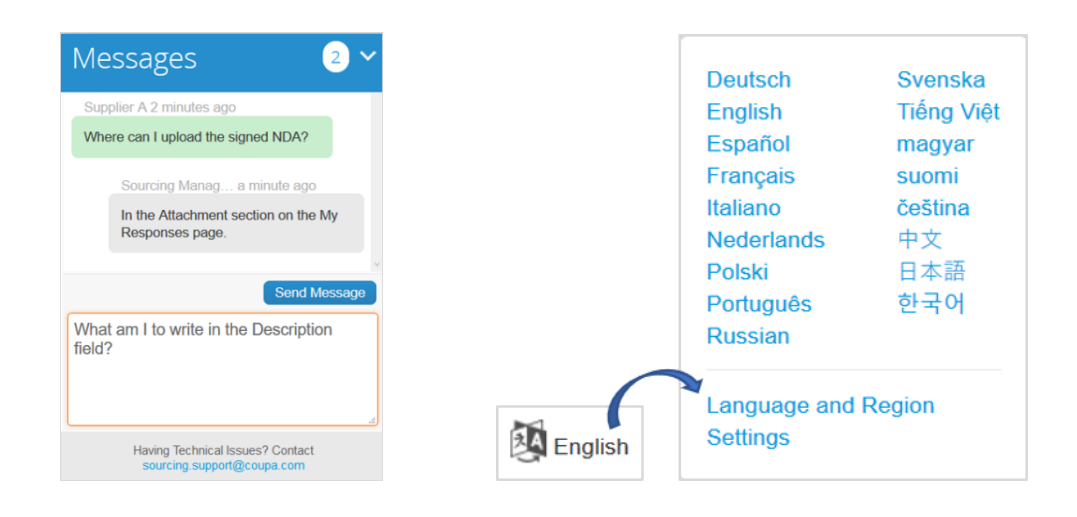